# **ІМПОРТ І ЕКСПОРТ ДАНИХ У СЕРЕДОВИЩІ ACCESS 2007**

## **Руденко В.Д.**

**Анотація**. Наведені основні відомості про імпорт і екс порт даних у середовищі Access 2007 і методика їх викла дання у школі.

**Ключові слова**: бази даних, імпорт даних, експорт да них, Access 2007, майстер експорту, майстер імпорту. ✯ ✯ ✯

Га практиці професійним користувачам доводиться одночасно працювати не з одним файлом бази да них, а з декількома, у тому числі розміщеними в Інтер неті. У таких випадках виникає потреба в обміні дани ми між ними. Це можуть бути як файли власного фор мату системи Access (формат .accdb), так і файли інших форматів, наприклад, Access 2003, dBASE тощо. Крім того, часто виникає потреба в обміні даними між Access та іншими Windowsзастосуваннями, наприклад, Word, Ecxel, Outlook, HTML— і XML-документами.

Найпростішим способом обміну даними між різ ними Windows-застосуваннями є копіювання і вставка даних за допомогою буфера обміну. Наприклад, у документ, створений у текстовому редакторі Word, можна вставити рисунок, створений у графічному редакторі Paint. Однак, копіювання і вставка не вирішують усіх проблем обміну даними. У систе мі Access 2007 передбачені для цього більш ефекти вні стандартні операції, які отримали назву імпорту й експорту даних. Крім того, для отримання даних з інших зовнішніх джерел система підтримує зв'язу вання таблиць. В останньому випадку для даної ба зи даних створюється зв'язок із зовнішньою табли цеюджерелом, обробка даних у якій здійснюється так само, як у власній таблиці Access.

Отже, для отримання даних із зовнішніх джерел у системі Access використовується технологія імпорту (а також зв'язування), а для передавання даних технологія експорту. СКБД Access 2007 має засоби імпорту й експорту даних із широким діапазоном за стосувань. Це можуть бути бази даних інших форма тів (наприклад, Paradox, FoxPro, клієнт-серверні СКБД), табличні і текстові процесори, деякі Win dowsзастосування (наприклад, Outlook, Microsoft Exchange), документи форматів, які підтримуються Web-серверами (HTML і XML).

Нижче розглядається технологія імпорту й екс порту між базами даних системи Access 2007, тобто між базами даних одного формату (accdb), між база ми даних цієї системи і текстовим редактором Word, а також табличним процесором Excel. Поря док обміну даними між базами даних і документами

інших форматів несуттєво відрізняєть ся від перелічених і можуть бути осво єні самостійно.

У процесі імпорту дані перетворю ються у формат Access 2007 і розміщу ються в новій таблиці, а в таблиці-джерелі залишаються без змін. Нова табли ця і початкова існують незалежно одна

від одної. Технологія імпорту з різних систем (Access, Excel, Word) відрізняється одна від одної. Однак зага льний порядок імпорту однаковий і складається з та ких етапів:

- відкривається база даних-приймач й обирається система (наприклад, Access, Excel), з якої буде здійснюватися імпорт;
- -обираються об'єкти, які необхідно імпортувати, і настроюються параметри їх імпортування (у разі необхідності);
- -виконується імпорт.

Що стосується технології зв'язування, то вона май же повністю співпадає з технологією імпорту. Тому окремо ця технологія тут не розглядається, а в певних місцях вказуються лише особливості її виконання.

Зазначимо, що в цілому імпорт має переваги над зв'язуванням. У деяких випадках взагалі не можна обійтися без імпорту. Однак, за інтенсивної спільної роботи в мережі багатьох користувачів, коли на мере жевому сервері створюється загальна база даних, до ступ до даних краще організувати методом зв'язуван ня. Цей метод привабливіший й у випадках, коли об сяг бази даних, що зберігається на сервері, для імпортування великий.

За своєю суттю експорт є операцією, зворотною ім порту. Він забезпечує перенесення даних із таблиць системи Access в іншу базу даних цієї ж системи, а та кож у зовнішні файли різних форматів. У процесі експорту дані перетворюються в необхідний формат, а таблиці-джерела залишаються незмінними.

#### **Імпорт бази даних Access**

Імпортувати можна будь-які об'єкти бази даних. Одночасно можна імпортувати як декілька об'єктів одного типу (наприклад, декілька запитів), так і декі лька об'єктів різного типу (наприклад, таблиць і за питів). Надалі порядок і технологію імпорту баз да них розглянемо на прикладі імпорту таблиці УЧНІ і запиту з ім'ям Зап\_УЧНІ бази даних nova у базу ardos. Отже, джерелом є база nova, а приймачем база ardos. Нагадуємо, що база ardos і база nova — збе рігаються у кореневому каталозі диску **D:**. Необхідно враховувати, що в умовах роботи в локальній мережі під час виконання імпорту базаджерело (база nova) не повинна бути відкрита в монопольному режимі.

1. Відкриваємо базу даних-приймач ardos. Активізуємо вкладку **Зовнішні дані**. Панель інструмен тів набуде вигляду, зображеного на рис. 1.

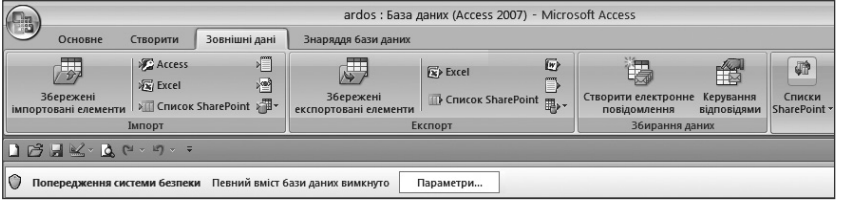

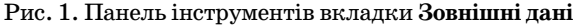

**КОМП'ЮТЕР У ШКОЛІ ТА СІМ'Ї №6, 2011**

2. У групі **Імпорт** натискаємо кнопку **Access**. Від криється перше діалогове вікно **Майстра імпорту**, зображене на рис. 2.

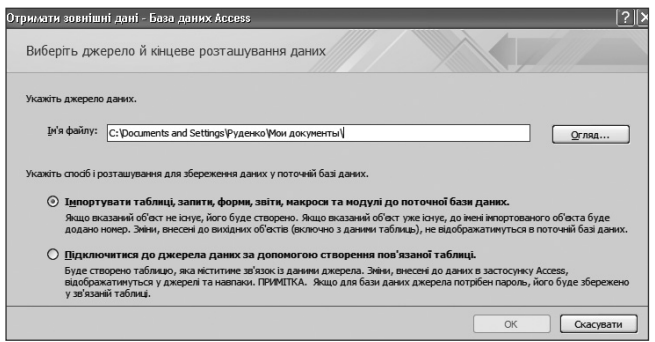

Рис. 2. Вміст першого вікна для імпортування бази даних

У поле **Ім'я файлу** цього вікна можна ввести по вне ім'я файлу бази-джерела (nova). Але краще скористатися кнопкою **Огляд…**, тому що зменшується ймовірність помилок уведення. У цьому випадку відкриється діалогове вікно **Відкриття файлу**, у яко му стандартним способом можна вибрати ім'я фай лу nova на диску **D:**.

3. У вікні **Майстра імпорту** (див. рис. 2) вмикає мо прапорець **Імпортувати таблиці**,…до поточної ба зі даних … (якщо здійснюється зв'язування, вмика ється прапорець **Підключитися до джерела…**пов'я заної таблиці) і натискуємо кнопку **ОК**. Відкриється вікно **Імпортувати об'єкти** (рис. 3).

| Імпортувати об'єкти                                   |                         |
|-------------------------------------------------------|-------------------------|
| Таблиці<br>Запити   Форми   Звіти<br>Макроси   Модулі |                         |
| IN YHT                                                | ОК                      |
|                                                       | Скасувати               |
|                                                       | Виділити все            |
|                                                       | Скасувати все виділення |
|                                                       | Параметри >>            |

Рис. 3 Вміст вікна **Імпортувати об'єкти**

4. У цьому вікні розміщені вкладки об'єктів бази джерела nova. Відкриваємо вкладку **Таблиці**й обира ємо УЧНІ шляхом натиснення клавіші миші на її іме ні (нагадуємо, що система Access 2007 дозволяє імпо ртувати декілька об'єктів одної вкладки, а також декілька об'єктів різних вкладок). Потім відкриває мо вкладку **Запити** і обираємо запит Зап\_УЧНІ.

5. Можна настроїти деякі параметри імпорту обра них об'єктів. Для цього необхідно натиснути кнопку **Параметри>>**(див. рис. 3). У результаті відобразить ся область настроювання параметрів імпорту (рис. 4).

Розглянемо призначення параметрів групи **Ім порт таблиць**. Перемикач **Визначення та дані** вста новлюється в тому випадку, коли з бази-джерела необхідно імпортувати і структури, і дані всіх тих таб лиць, які обрані користувачем у вікні діалогу. Перемикач **Лише визначення** дозволяє імпортувати тільки структури таблиць, дані не імпортуються. Ми вмикаємо перший перемикач.

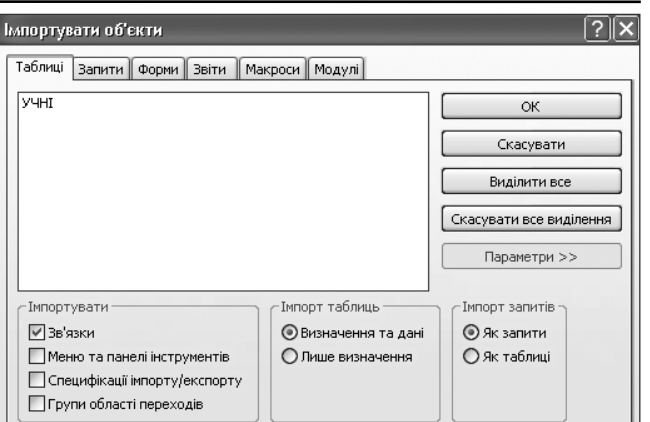

Рис. 4. Вікно для настроювання параметрів імпорту

Звертаємо увагу на таке. Запит Зап\_УЧНІ, який ми імпортуємо, пов'язаний тільки з таблицею УЧ НІ, яка вже імпортована. Тому для його запуску в базі ardos ніяких додаткових заходів не потрібно. Тому імпортуємо його **Як запити**, для чого вмикає мо цей перемикач.

6. Для збереження списку імпортованих об'єктів і встановлених параметрів у вікні діалогу (див. рис. 4) натискуємо кнопку **ОК**. Водночас система Access 2007 починає виконувати імпорт обраних об'єктів у поточну базу даних (у базу ardos). Після завершення імпорту на екран буде видано повідомлення про результат імпор ту. Якщо в базі-приймачі вже є об'єкт з однаковим іменем імпортованого об'єкта, то до імені останнього авто матично будуть додаватися цифри 1, 2, 3 і т. д.

7. Усі кроки, які ми виконували у процесі імпор ту, можна зберегти з тим, щоб за необхідності мож на було повторити їх без використання **Майстра ім порту** (за замовчуванням ці кроки не зберігаються). Для збереження виконаних кроків необхідно у вік ні, що відкрито, увімкнути прапорець **Зберегти ета пи імпортування**, але ні тут, ні в наступних підроз ділах не виконуйте цю операцію. До неї ми поверне мося у підрозділі 11.7. Тому закрийте відкрите вікно з повідомленням. Після цього імена всіх імпо ртованих об'єктів з'являться в області переходів ба зи даних ardos. Відкрийте таблицю УЧНІ в цій БД, потім запит Зап\_УЧНІ і переконайтеся, що їх вміст співпадає з джерелом у базі nova.

## **Імпорт із текстового файлу**

Access 2007 підтримує такі формати текстових файлів: txt, csv, asc, tab. Однак ці файли повинні бу ти структуровані таким чином, щоб **Майстер імпор ту** зміг розділити його на записи (рядки), а кожен за пис — на поля (стовпці). Структурування файлу мо жна здійснити шляхом використання спеціальних знаків розмежування (наприклад, знаку табуляції, крапки з комою, коми, пробілу) або шляхом фіксо ваної ширини записів. Приклад текстового файлу з використанням крапки з комою:

Костов; 8-063-290-40-50; 20 березня Янківський; 374295; 5 січня Алла; 8-050-373-55-55; 12 грудня

**КОМП'ЮТЕР У ШКОЛІ ТА СІМ'Ї №6, 2011**

Приклад того самого файлу фіксованої ширини: Костов 8-063-290-40-50 20 березня Янківський 374295 5 січня Алла 8-050-373-55-55 12 грудня

Як бачимо, в останньому прикладі кожне поле має фіксовану ширину. Поля з короткими значен нями доповнюються пробілами. Створимо за допо могою редактора Word файл rohgd.txt у кореневому каталозі диска **D:** для тексту зі знаками розмежу вання. Перейдемо тепер до розгляду порядку і тех нології імпорту текстового файлу на прикладі імпо рту цього файлу у базу даних ardos.

1. Відкриваємо базу даних ardos (якщо імпорт здійснюється в нову БД, необхідно створити її) потім активуємо вкладку **Зовнішні дані** й у групі **Імпорт** натискуємо кнопку **Імпорт текстового файлу**. На екрані з'явиться перше діалогове вікно **Майстра ім порту** (рис. 5).

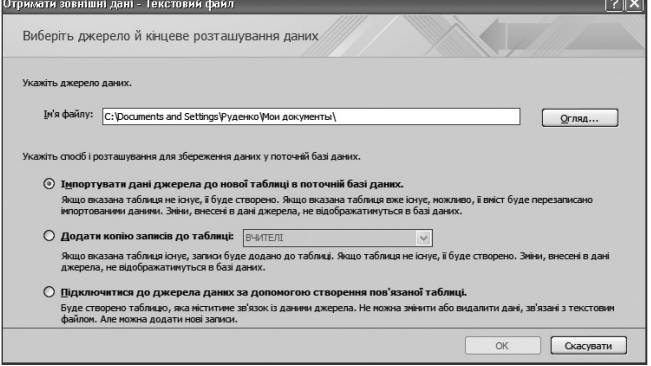

Рис. 5. Вміст першого вікна для імпортування текстового файлу

2. За допомогою кнопки **Огляд…** встановлюємо у поле **Ім'я файлу** ім'я rohgd. Наступним кроком вми каємо необхідний перемикач. Для імпорту до нової таблиці вмикається прапорець **Імпортовані дані джерела до нової таблиці в поточній базі даних**, а для додавання копії запису до таблиці вмикається прапорець **Додати копію записів до таблиці**. Для встановлення зв'язку з текстовим файлом вмика ється прапорець **Підключитися до джерела даних за допомогою створення пов'язаної таблиці**. Ми імпо ртуємо файл до нової таблиці і тому вмикаємо пер ший прапорець, а потім натискуємо кнопку **ОК**. На екрані з'явиться вікно, зображене на рис. 6.

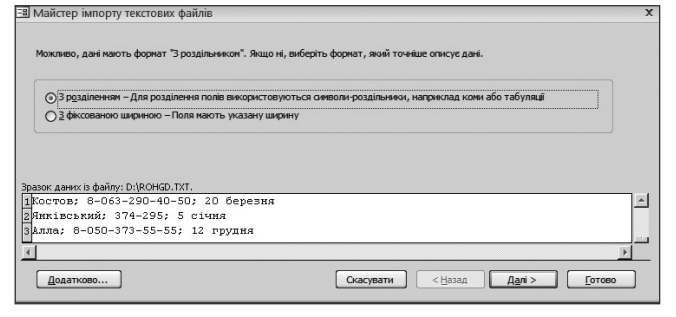

Рис. 6. Вікно Майстра імпорту з текстовим файлом

3. Переконуємося, що в наведеному тексті відсу тні помилки, встановлюємо перемикач **З розділен** **ням** і натискуємо кнопку **Далі>**. З'явиться вікно, зображене на рис. 7.

Якщо результат розбивки тексту по полях нас не влаштовує, необхідно виправити його вручну. Після цього натискуємо кнопку **Далі>**. З'явиться вікно, зображене на рис. 8.

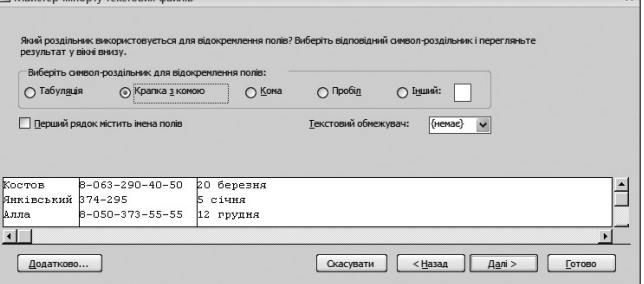

Рис. 7. Вікно Майстра імпорту з поділеними полями текстового файлу

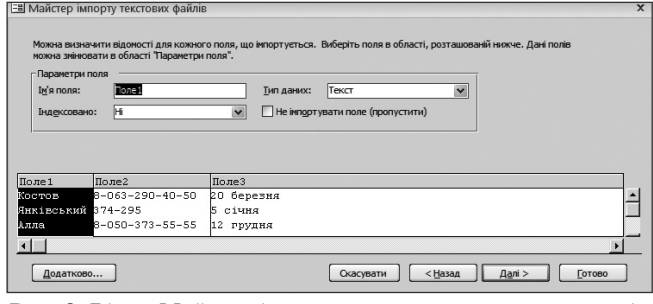

Рис. 8. Вікно Майстра імпорту з введеними назвами полів текстового файлу

4. У цьому вікні встановлюємо параметри імпор ту кожного поля записів текстового файлу, а саме: ім'я поля, тип даних тощо. Введемо такі імена по лів: *Прізвище, Телефон, День народж*. Тип даних для всіх полів встановимо **Текст**. Після цього натис каємо кнопку **Далі>**. З'явиться вікно **Майстра імпо рту**, зображене на рис. 9.

**ЕВ** Майстер імпорту текстових файлів

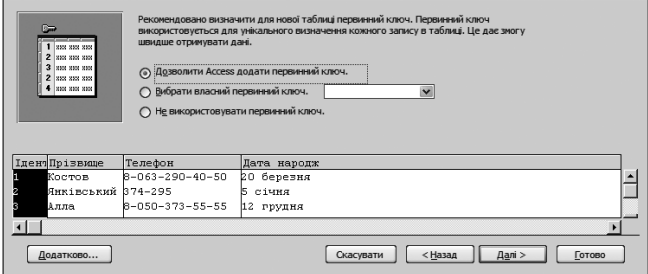

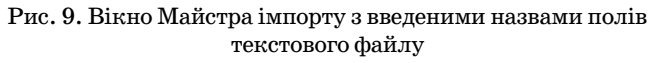

5. У наведеному вікні вмикаємо один із трьох пе ремикачів задання ключового поля таблиці. Для ав томатичного задання ключа таблиці вмикається пе ремикач **Дозволити Access додати первинний ключ**, для задання ключового поля користувачем вмикаєть ся прапорець **Вибрати власний первинний ключ**, а перемикач **Не використовувати первинний ключ** вмикається у випадку не визначення ключа. Ми вми каємо перший перемикач і натискуємо кнопку **Да лі>**. У вікні, що відкриється, вводимо ім'я імпортова ної таблиці ДРУЗІ в поле **Імпортувати до таблиці**.

Якщо необхідно проглянути на екрані таблицю одразу після імпорту, встановлюється прапорець **Використати майстер для аналізу таблиці після ім портування даних**. Ми цей прапорець не вмикаємо.

6. Натискуємо кнопку **Готово**. Потім з'явиться вік но, у якому підтверджуємо імпортування. Почнеться імпорт текстового файлу в БД, після завершення якого з'явиться останнє вікно **Майстра імпорту** (рис. 10).

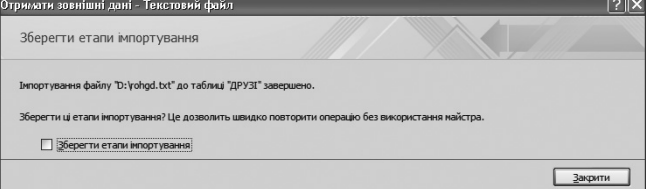

Рис. 10. Вміст вікна Майстра після завершення імпортування текстового файлу

Для збереження етапів імпортування вмикаєть ся прапорець **Зберегти етапи імпортування**, але, як уже було вказано вище, це питання ми розглянемо далі і тому прапорець не вмикаємо. Для закриття **Майстра імпорту** натискуємо кнопку **Закрити**. Ім'я таблиці ДРУЗІ з'явиться в області переходів і Ви мо жете користуватися нею в БД ardos як власною таб лицею. Викличте її на екран. Вона буде мати ви гляд, зображений на рис. 11.

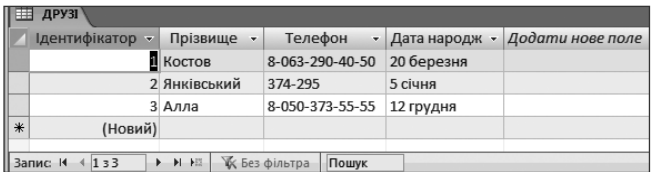

Рис. 11. Таблиця бази даних з імпортованим текстовим файлом

#### **Імпорт із книжки Excel**

Спочатку створимо в системі Excel 2007 електро нну таблицю такого вмісту.

Нехай ця електронна таблиця зберігається у фай лі **Книга5.xls** кореневого каталогу диска **D:**. Техно логію імпорту з книжки Excel будемо розглядати на прикладі імпорту наведеної електронної таблиці в базу даних nova.

1. Відкриваємо базу-приймач nova й активуємо вкладку **Зовнішні дані**. У групі **Імпорт** натискаємо

|                                     | Перший рядок містить заголовки стовпців                 |    |                          |
|-------------------------------------|---------------------------------------------------------|----|--------------------------|
| $\mathbf{1}$<br>$\overline{c}$<br>3 | платня<br>3 A P<br>O E T T H A<br><b>KBITEHL</b><br>3 A |    |                          |
| 4 Прізвище                          | Навантаження                                            |    | Стаж Коефіцієнт надбавки |
| 5 Ахтирко В.В.                      | 24                                                      | 25 | (B5-18)/18+(C5-5)/100    |
| 6 HOCKO M.T.                        | 21                                                      | 15 | (B6-18)/18+(C6-5)/100    |
| 7 Coporo A.M.                       | kз                                                      | 5  | (B7-18)/18+(C7-5)/100    |
| 8 Мерез Ф.Б.                        | bο                                                      | 17 | (B8-18)/18+(C8-5)/100    |
| 9 Bapasa A.A.                       | l18                                                     | 10 | (B9-18)/18+(C9-5)/100    |
| 10Грач П.О.                         | bз                                                      | 16 | (B10-18)/18+(C10-5)/100  |
| 11 <sup>3аря</sup> І.І.             | 24                                                      | 22 | (B11-18)/18+(C11-5)/100  |
|                                     |                                                         |    |                          |

Рис. 14. Вікно **Майстра** з книжкою Excel після вибору листаl

кнопку **Excel**. На екрані з'явиться вікно **Майстра імпорту**, зображене на рис. 12.

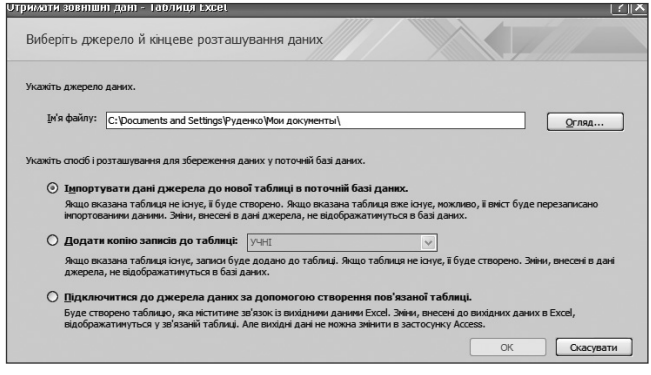

Рис. 12. Перше вікно **Майстра** для імпорту книжки Excel

2. Натискуємо кнопку **Огляд…**, знаходимо на диску **D:** файл **Книга5.xls** і натискуємо кнопку **Від крити**. Ми знову повернемося до вікна, зображеного на рис. 12, у полі **Ім'я файла** якого повинна знаходи тися адреса **D:\Книга5.xls**. Вмикаємо перший пра порець **Імпортувати дані джерела до нової таблиці в поточній базі даних** і натискуємо кнопку **ОК**. На ек рані з'явиться таке вікно **Майстра імпорту** (рис. 13).

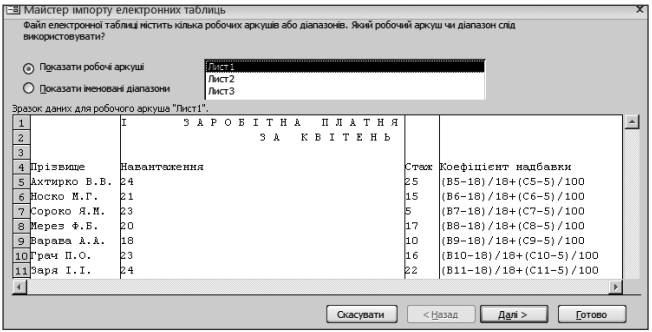

Рис. 13. Вікно **Майстра** з імпортованою книжкою Excel

3. Обираємо лист1 робочої книжки Excel і натис куємо кнопку **Далі>**. З'явиться вікно, зображене на рис. 14. Перший рядок зображеної таблиці містить дані, які не можна використати як імена полів Access, тому не вмикаємо прапорець **Перший рядок містить заголовки стовпців**.

4. Натискуємо кнопку **Далі>**. У вікні, що відкри

**х** лося, пропонується встановити параметри імпорту таблиці Excel. Можна по годитися з параметрами за замовчуванням. Однак, щоб не було плутанини, встановимо шляхом послі довного вибирання стовп ців такі імена полів: *Прі звище, Навантаження, Стаж, Коефіцієнт*, тип першого і четвертого полів — **Текст**, а другого і тре тього — **Число**. Після заве ршення натискаємо кноп ку **Далі>**. З'явиться вікно, зображене на рис. 15.

**КОМП'ЮТЕР У ШКОЛІ ТА СІМ'Ї №6, 2011**

**В Майстер імпорту електронних таблиць** 

5. У цьому вікні обирає мо один з можливих спосо бів задання ключового по ля: а) **Дозволити Access до дати первинний ключ**; б) **Вибрати власний первин ний ключ** і в) **Не викорис товувати первинний ключ**. Обираємо перший варіант і натискуємо кнопку **Далі>**. З'явиться вікно, зображене на рис. 16.

6. У поле **Імпортувати до таблиці** вводимо ім'я НАДБАВКИ. Прапорець **Використати майстер для аналізу таблиці після імпо ртування даних** не вмикає мо (але за бажанням його можна увімкнути) Для по

**ЕВ** Майстер імпорту електронних таблиць Рекомендовано визначити для нової таблиці первинний ключ. Первинний ключ використовується для унікального визначення кожного запису в таблиці. Це дає змогу  $\begin{tabular}{|c|c|} \hline 1 & \text{RXX XXX XXY} \\ 2 & \text{RXX XXX XXY} \\ 3 & \text{RXX XAX XXY} \\ 2 & \text{RXX XXX XXY} \\ 4 & \text{RXX XXX XXY} \\ \hline \end{tabular}$ ⊙ Дозволити Access додати первинний ключ. ○ Вибрати власний первинний ключ.  $\blacktriangledown$ ○ Не використовувати первинний ключ **Пдент Прізвище** Навантаження Стаж Коефіцієнт SAPOBITHA **ПЛАТНЯ**  $\hat{\phantom{a}}$  $3A$ KBITEH<sub>b</sub>  $\frac{3}{5}$  $4<sup>4</sup>$ Прізвище Навантаження Коефінієнт напбавки 'Tax  $\frac{5}{6}$  $(B5-18)/18+(C5-5)/100$ Ахтирко В.В. k4 b 5 HOCKO M.P.  $(B6-18)/18+(C6-5)/100$  $21$ 15  $(B7-18)/18+(C7-5)/100$ Сороко Я.М. kз -71 Mepes \$.B. 20 17 (B8-18)/18+(C8-5)/100 18 E (B9-18)/18+(C9-5)/100 Bapama A.A. 18 10 19 E 10 10 Грач П.О. 23  $(B10-18)/18+(C10-5)/1$ 16 Заря I.I. 24 B11-18)/18+(C11-5)/1 1111  $\leq$  $\rightarrow$  $\left[\begin{array}{c|c} Ckacy$ вати  $\end{array}\right]$   $\left[\begin{array}{c|c} < \underline{H}$ азад  $\end{array}\right]$   $\left[\begin{array}{c|c} \underline{A}a\overline{b} & > \end{array}\right]$ **Готово** 

Рис. 15. Вікно **Майстра** з книжкою Excel з встановленими параметрами

чатку експорту натискаємо кнопку **Готово**. Після завершення імпорту на екрані з'явиться повідом лення про його результат. Завершимо роботу **Майс тра імпорту**, натиснувши кнопку **Закрити**. Ім'я таб лиці НАДБАВКИ з'явиться в області переходів бази даних nova. Її можна викликати на екран і переко натися, що її вміст співпадає з початковим.

| <b>В Майстер імпорту електронних таблиць</b>                                                                                                    | $\mathsf{x}$ |
|----------------------------------------------------------------------------------------------------|--------------|
| Це во дані, які потрібні майстру для імпорту даних.<br>Імпортувати до таблиці:<br><b>TMOT</b> <sub>1</sub><br>ш використати маистер для аналізу таолиці після імпортування даних. |              |
| Далі ><br>< Назад<br>Готово<br>Скасувати                                                                                                    |              |

Рис. 16. Вікно **Майстра** для введення імені таблиці

На завершення наведемо загальний порядок імпор тування в БД Access 2007 даних інших форматів. Від кривається БД, у яку необхідно імпортувати дані, по

I

тім відкривається вклад ка **Зовнішні дані** і в групі **Імпорт** натискаємо одну з кнопок: **XMLфайл**; **Спи сок SharePoint** або **Додат ково**. Якщо натиснута остання кнопка, відкри ється меню додаткових форматів, наведених на рис. 17. Ці формати не по требують додаткових по яснень. Надалі необхідно виконувати інструкції, які поетапно видає **Майс тер імпорту**.

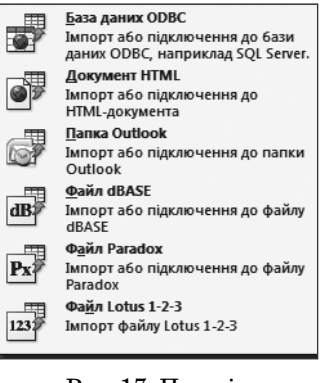

Рис. 17. Перелік додаткових форматів, із яких можна імпортувати об'єкти

## **Експорт з однієї бази даних Access 2007 в іншу**

Експортувати з однієї бази даних Access 2007 в іншу цієї ж системи можна всі об'єкти: таблиці, за пити, форми, звіти, макроси, модулі. Під час експо рту створюється копія обраного об'єкта в базі даних,

у яку здійснюється експорт. Зазначимо, що експор тувати можна об'єкт у повному обсязі, не можна екс портувати його частину, наприклад, окремі записи. Технологія експорту несуттєво відрізняється від технології імпорту. Однак під час експорту не мож на однією операцією одночасно експортувати декі лька об'єктів. У процесі імпорту це можна було зро бити. Крім того, у процесі імпорту можна було імпо ртувати і відношення між таблицями, запити у вигляді таблиць, специфікації імпорту й експорту, а також рядки меню і панелі інструментів, то під час експорту це зробити неможливо.

Надалі порядок і тех нологія експорту роз глядається на прикладі експорту таблиці ВЧИ ТЕЛІ бази даних ardos в базу nova, тобто БД ardos є джерелом.

1. Відкриваємо базу данихджерело (ardos) і обираємо таблицю ВЧИ ТЕЛІ шляхом натиснен ня клавіші миші на її імені в області перехо дів. Відкриваємо вклад ку **Зовнішні дані**. У гру пі **Експорт** натискуємо кнопку **Додатково**. Від криється меню, зобра жене на рис. 18.

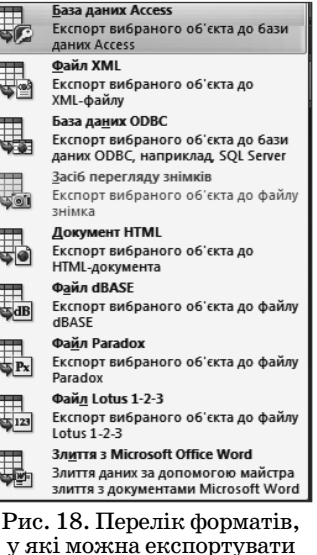

бази даних

2. У цьому меню обираємо пункт **База даних Access**. На екрані з'явиться перше діалогове вікно **Майстра екс порту**. У поле **Ім'я файла**цього вікна за допомогою кно пки **Огляд…**, стандартним способом вибираємо файл nova у кореневому каталозі диска **D:**і натискуємо кноп ку **Зберегти**. З'явиться вікно, у якому буде запропонова но вибрати ім'я і формат кінцевого файлу. Погодимося з пропозицією і натиснемо кнопку **ОК**. З'явиться вікно **Експорт**, у текстове поле якого вводимо нову назву екс

портованої таблиці (нову назву можна і не вводити, од нак, щоб далі не було плутанини краще його ввести). Введемо нове ім'я таблиці ОСВІТЯНИ2 і вмикаємо необ хідний перемикач: **Визначення та дані**або **Лише визна чення**. Ми вмикаємо перший перемикач (рис. 19).

3. Для початку експорту натискуємо кнопку **ОК**. Якщо під час експорту виникають деякі проблеми,

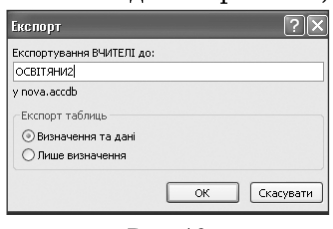

мендувати ввести нове ім'я або змінити об'єкт.

відповідні повідомлення виводяться на екран. На приклад, якщо виявить ся, що в базі-приймачі вже є об'єкт з таким іме нем, то система буде реко

Рис. 19

У разі успішного експорту на екрані з'явиться останнє вікно **Майстра експорту**. Завершуємо його роботу, натиснувши кнопку **Закрити**. Ім'я таблиці ОСВІТЯНИ2 з'явиться в області переходів БД nova. Відкрийте цю базу даних, переконайтеся, що табли ця ОСВІТЯНИ2 справді там є. Викличте таблицю ОСВІТЯНИ2 на екран. Ви побачите, що її вміст по вністю співпадає зі вмістом таблиці ВЧИТЕЛІ бази даних ardos.

## **Експорт у документ Word**

Порядок і технологію експорту об'єкта бази да них у документ Word розглянемо на прикладі екс порту таблиці ШКОЛИ бази ardos у файл УСТАНО ВИ.rtf кореневого каталогу диску **D:**. Якщо у цьому файлі зберігалася інформація, то після завершення операції експортування вона буде втрачена.

1. Відкриваємо БД ardos, яка є джерелом, і в об ласті переходів вибираємо таблицю ШКОЛИ (натис ненням на її імені клавіші миші). Потім відкриває мо вкладку **Зовнішні дані**. У групі **Експорт** натиска **ЕМО КНОПКУ ЕКСПОРТ ДО RTF-файлу. З'явиться** перше діалогове **Майстра експорту**, у поле **Ім'я фай лу** якого буде запропоновано ім'я кінцевого файлу (це ім'я є назвою об'єкта, який експортується, тобто ШКОЛИ). Уводимо у це поле ім'я УСТАНОВИ.rtf кореневого каталогу диску **D:**.

Для перегляду Word-документа після завершення операції експорту можна увімкнути прапорець **Від крити кінцевий файл після завершення операції екс** портування.... Зазначимо, що у Word-документ можна експортувати й окремі записи об'єкта. Для цього вми кається прапорець **Експортувати тільки обрані об'єкти** (рис. 20). Ми ці прапорці вмикатимо не будимо.

2. Для початку експорту натискаємо кнопку **ОК**. Якщо в процесі експорту виникнуть деякі пробле ми, певні повідомлення будуть виведені на екран. Після завершення успішного експортування на ек рані з'явиться вікно про результати експортування і пропозиція зберегти етапи експортування. Ми заве ршуємо роботу **Майстра експорту**, для чого натис куємо кнопку **Закрити**. Файл УСТАНОВИ.rtf буде збережено. Знайдіть його в кореневому каталозі дис ку **D:**, перегляньте за допомогою текстового редакто ра Word і переконайтеся, що його вміст не відрізня ється від вмісту таблиці ШКОЛИ бази даних ardos.

Експорт - RTF-файл  $||?|| \times$ Виберіть розташування для даних, які потрібно експортувати. беріть ін'я та формат кінцевого файл In's файлу: [D:WCTAHOBMrt]  $Qr$ ляд... ергть параметри експорту. .<br>i з форматуванням i розташува **Відкрити кінцевий файл після заве** ення операції експортува видарити антисыми фамитным завершенны опера<br>Виберіть цей параметр, щоб переглянути результати о<br>експортування форматованих даних. .<br>ше вибрані з  $\boxed{\begin{array}{|c|c|}\n\hline\n\hline\n\end{array}}$   $\begin{array}{|c|}\n\hline\n\end{array}}$   $\begin{array}{|c|}\n\hline\n\end{array}}$   $\begin{array}{|c|}\n\hline\n\end{array}}$   $\begin{array}{|c|}\n\hline\n\end{array}}$   $\begin{array}{|c|}\n\hline\n\end{array}}$   $\begin{array}{|c|}\n\hline\n\end{array}}$   $\begin{array}{|c|}\n\hline\n\end{array}}$   $\begin{array}{|c|}\n\hline\n\end{array}}$   $\begin{array}{|c|}\n\hline\n$ 

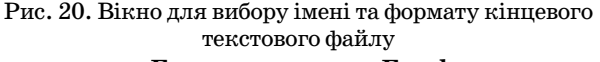

## **Експорт у книжку Excel**

Порядок і технологію експорту об'єктів бази да них у книжку Excel розглянемо на прикладі експор ту *форми3* бази даних ardos у книжку Excel 2003.

1. Відкриваємо базу даних ardos (джерело), виби раємо *форму3* і відкриваємо вкладку **Зовнішні дані**. У групі **Експорт** натискуємо кнопку **Excel**. З'виться перше вікно **Майстра експорту** (рис. 21). У поле **Ім'я файлу** система пропонує ім'я кінцевого файлу, яке є іменем обраного об'єкта (*форма3*). Можна погодити ся з цією пропозицією. Але ми збережемо його на ди ку **D:** з іменем Ех\_форма3.xls. Звертаємо увагу на те, що ми експортуємо *форму3* до Excel 2003, тому в по ле **Формат файлу** необхідно встановити формат **Книга Excel 972003 (\*.xls)**.

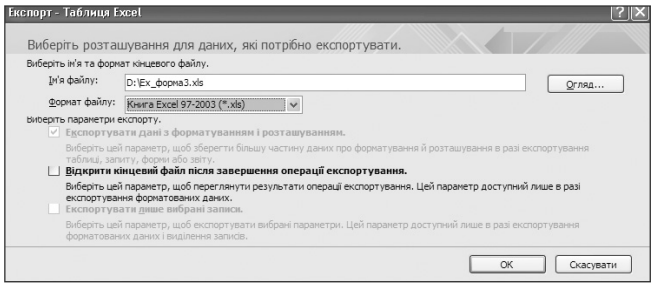

Рис. 21. Вікно для вибору імені та формату кінцевого текстового файлу

2. Перейдемо тепер до розгляду параметрів екс порту. Прапорець **Експортувати дані з форматуван ням і розташуванням** вмикається для збереження форматування даних під час експорту таблиць і за питів. Під час експортування форм цей прапорець вмикається автоматично і для зміни недоступний (див. рис. 21). Якщо увімкнути прапорець **Відкрити кінцевий файл після завершення операції експор тування**, то після завершення експортування кінце вий файл Excel буде виведено на екран. Прапорець **Експортувати лише вибрані записи** вмикається у випадку, коли необхідно експортувати виділені за писи об'єкта. Якщо виділені записи експортувати не потрібно, прапорець не вмикається. Цей прапо рець недоступний, якщо виділені записи відсутні.

3. Жодний прапорець вмикати не будемо і натис немо кнопку **ОК**. На екрані з'явиться вікно з пропо зицією зберегти етапи експортування. Закриємо це вікно і систему Access. Тепер можна завантажити систему Excel 2003 і відкрити файл Ех\_форма3.xls у кореневому каталозі диску **D:**. Розмістіть усі колон

**КОМП'ЮТЕР У ШКОЛІ ТА СІМ'Ї №6, 2011**

ки таблиці так, щоб Ви бачили увесь вміст таблиці. Переконайтеся, що вміст таблиці такий самий, як і результат виконання *форми3*.

Виконаємо ще раз експорт *форми3* у систему Excel з іменем кінцевого файлу Ех1\_форма3.xls, але на відміну від попереднього варіанту в останньому вікні **Майстра експорту** включимо прапорець **Збере гти етапи експортування**. На екрані з'явиться вік но, зображене на рис. 22. 2 II X I ar Tañguun Ev

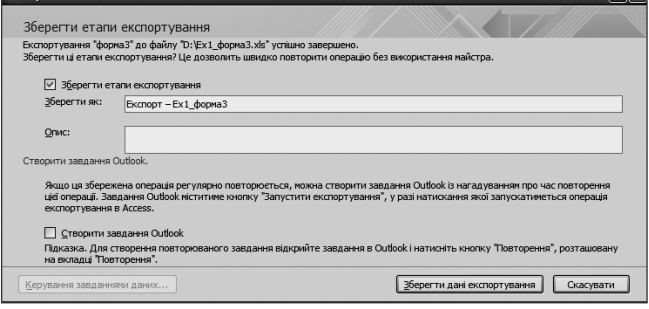

Рис. 22. Вікно Майстра для збереження етапів експортування книжки Excel

У полі **Зберегти як** цього вікна пропонується на зва Експорт-Ex1\_Форма3. Не будемо змінювати цю назву, а в поле **Опис** введемо такий пояснювальний текст: *Експорт форми3 у базу ardos*. Якщо дово диться часто виконувати цю операцію, необхідно увімкнути прапорець **Створити завдання Outlook**. Ми його вмикати не будемо, а для збереження опе рації натиснемо кнопку **Зберегти дані експортуван** ня. Після цього специфікація Експорт-Ex1\_Форма3 буде збережена в базі ardos.

Для виконання збереженої специфікації у від критій базі ardos на вкладці **Зовнішні дані** натиску ємо кнопку **Збережені експортовані елементи**. Від криється вікно **Керування завданнями даних**, зо бражене на рис. 23.

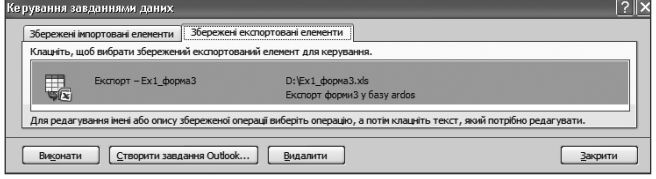

Рис. 23. Вікно для виконання експортованої таблиці Excel

У цьому вікні обираємо специфікацію Експорт Ех1\_Форма3 і натискуємо кнопку **Виконати**. На ек рані в системі Excel з'явиться таблиця, вміст якої такий самий як під час виконання форми3. Закри ваємо Excel і вікно **Керування завданнями даних**. Для завершення роботи **Майстра експорту** натиску ємо кнопку **Закрити**.

На завершення наведемо загальну схему експор ту даних у інших форматах:

— відкривається БД Access 2007, з якої необхід но експортувати дані;

— обирається об'єкт для експорту;

— відкривається вкладка **Зовнішні дані**;

— у групі **Експорт** натискують кнопку **Список SharePoint** або кнопку **Додатково**. В останньому ви падку відкриється меню додаткових форматів (див. рис. 18 ). На далі обирається необхідний пункт меню і виконуються інструкції **Майстра експорту**.

## **Практична робота. Тема: Імпорт даних**

1. Завантажте систему Access 2007. Створіть у кореневому каталозі диску **D:** пусту базу даних з ім'ям zima.

2. Імпортуйте таблицю КНИЖКИ з бази даних nova у базу zima з ім'ям ПРАЦІ. Переконайтеся, що імпортування виконане правильно.

3. Імпортуйте створений у роботі 7.1 запит з ім'ям Зап\_УЧНІ у базу даних zima з тим самим іме нем. Переконайтеся у правильності імпортування.

4. Створіть у кореневому каталозі диску **D:** текс товий файл:

Помідори сорт1 12 грн

Капуста сорт2 3 грн.

Імпортуйте цей файл у базу zima. Перевірте ре зультат імпортування.

5. Розробіть самостійно електронну таблицю й імпортуйте її у базу даних zima. Перевірте резуль тат. Закрийте систему Access 2007.

## **Практична робота. Тема: Експорт даних**

1. Завантажте систему Access 2007. Експортуйте таблицю АВТОРИ бази даних nova у базу zima з іме нем СПІВРОБІТНИКИ. Перевірте результат.

2. Експортуйте таблицю СПІВРОБІТНИКИ з ба зи даних zima у Word-файл з іменем ПРАЦІВНИ-КИ. Надайте цьому файлу привабливий вигляд.

3. Експортуйте запит з ім'ям Зап\_УЧНІ у базу zima з ім'ям Зап\_УЧНІ5. Переконайтеся у правиль ності експортування.

4. Експортуйте з бази даних zima таблицю СПІВ РОБІТНИКИ у книжку Excel. Завантажте систему Excel і перевірте результат експортування.

5. Створений Вами у роботі 7.2 запит106 у базі nova експортуйте у базу zima з ім'ям запит7\_106. Перевірте результат. Закрийте систему Access 2007. ✯ ✯ ✯

**Руденко В.Д. Иппорт и експорт данных в среде Access 2007**

**Аннотация**. Приведенные основные сведения об импорте и экспорте данных в среде Access 2007 и методика их преподавания в школе.

**Ключевые слова:** базы данных, импорт данных, экспорт данных, Access 2007, мастер экспорта, мастер импорта.

## **Література**

- 1. *Тимошок Т.В.* Microsoft Offise Access 2007. Самоучитель. М.: ООО «И.Д. Вильямс», 2008. — 464 с.
- 2. *Сеннов А.С.* Access 2007. Учебний курс (+CD).— СПб.: Питер, 2007. — 267 с.

✯ ✯ ✯